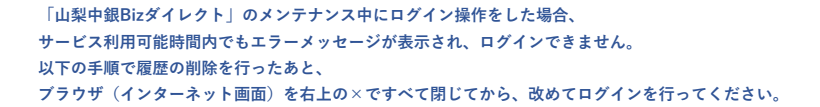

**1.Edge 右上 … をクリック**

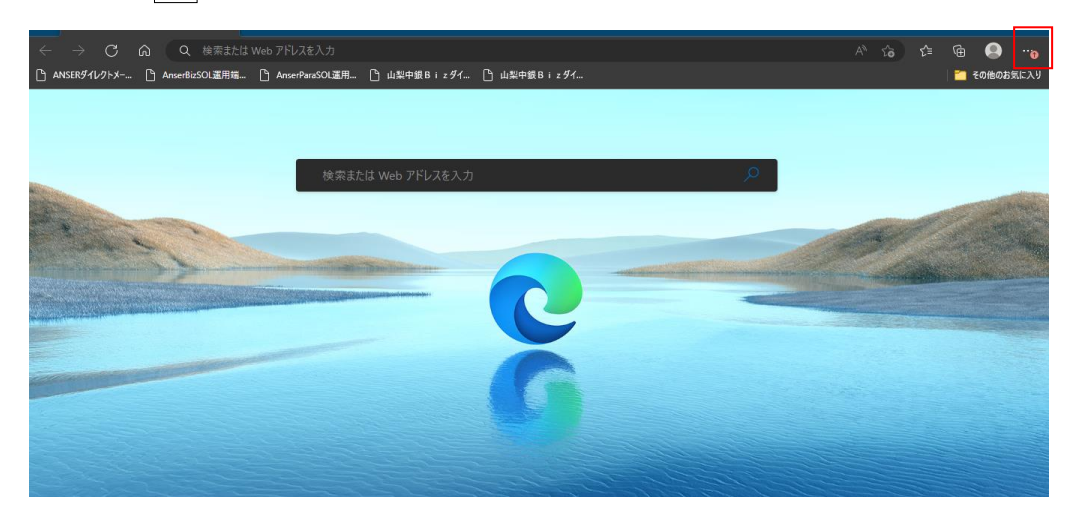

2. 設定 をクリック

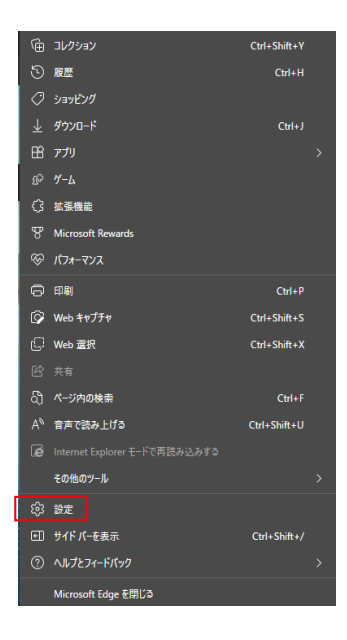

## 3. プラーバシー、検索、サービス をクリック

 **右に表示された項目の中から「閲覧データをクリア」を探し、「今すぐ閲覧データをクリア」の右にある クリアするデータの選択 をクリック** 

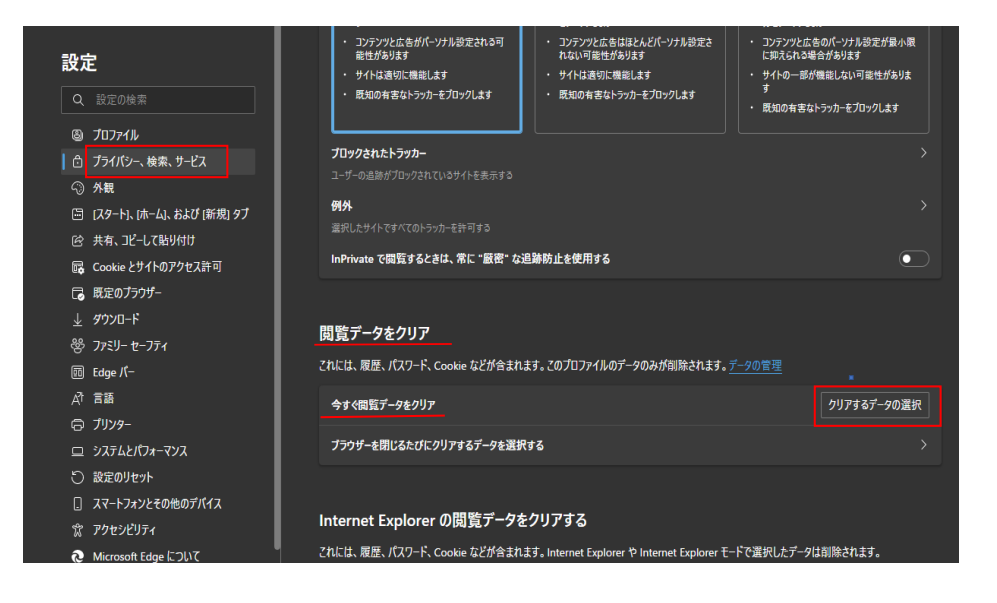

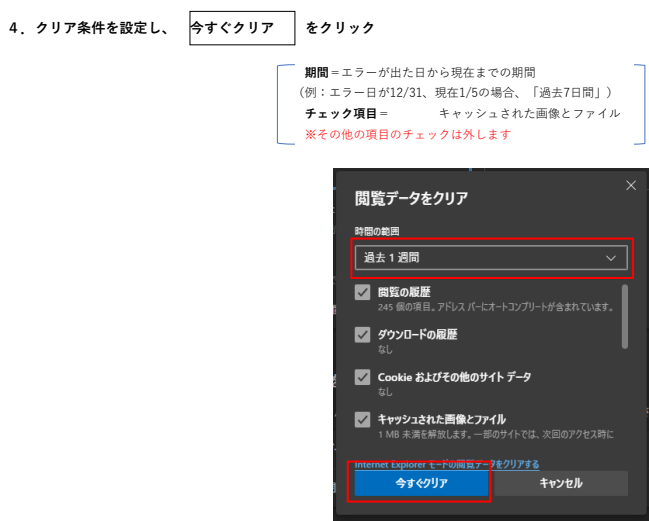

## **5.Edge 右上の でブラウザを閉じる**

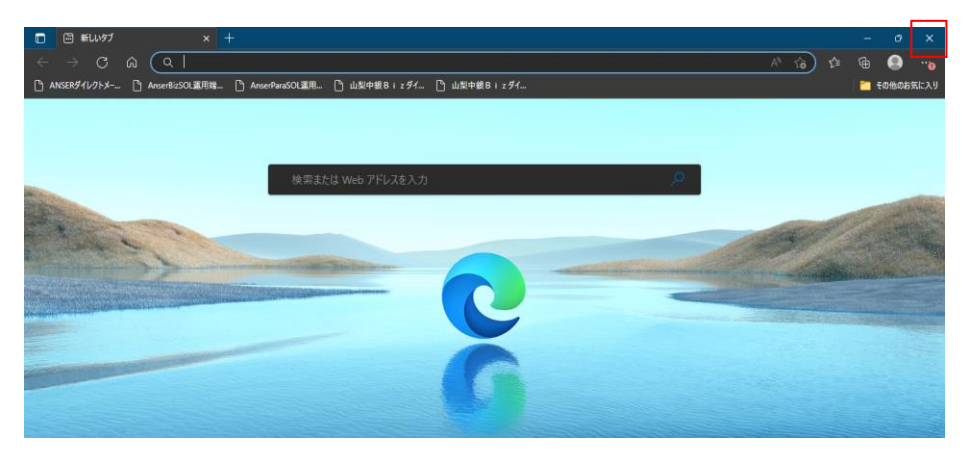